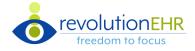

#### RevolutionEHR introduces RevPayments, an integrated payment processor

#### **Receive Payment Processing**

- There are no changes to the current receive payment workflow. If RevPayments is enabled at the Location selected in the Receive Payments screen and Credit Card is selected as the Payment Method, there will potentially be three options:
  - Reader card is present
    Reader Manual On File
    Select a reader from the dropdown and the Process Payment modal will prompt the user to swipe/insert card to continue
  - Manual card is not present
    Reader Manual On File
    The Process Payment modal will prompt the user to enter card information and select 'Process Payment' to continue

**Note:** If a credit card has already been processed thru the terminal, selecting **'Apply payment without processing card'** will only post the payment in RevolutionEHR and not charge the credit card

**3.** On File – card is saved on file This payment option only displays if there is a saved card on file

## Save Card on File

- There are two methods to save credit cards on file.
  - 1. Select the 'Save credit card on file' check box in the Process Payment modal
  - 2. Add a credit card in patient file under 'Account.' See below
- Permissions to save and manage credit cards is located in Admin under Employee/Roles > User Roles > Patient Module View Saved Cards

Manage Saved Cards

- The 'Saved Cards' tab is located in the patient file under 'Account'
- Add and delete credit cards on file

| /pe                           |                                  |                            |                |                   |             | Expiratio | n –                     |
|-------------------------------|----------------------------------|----------------------------|----------------|-------------------|-------------|-----------|-------------------------|
| Add                           |                                  |                            |                |                   |             |           |                         |
| nvoices                       | Payment History                  | Refund History             | Credit History | Statement History | Saved Cards |           |                         |
| Receive Pay                   | ment Transfer C                  | Adhoc Cr                   | edit Refund    |                   |             |           |                         |
| t <b>ient Balan</b><br>019.10 | ce Insurance Balan<br>\$2,871.80 | ce Collections B<br>\$0.00 | alance         |                   |             |           | \$600.00 Available Cred |
| Account                       |                                  |                            |                |                   |             |           | + 2                     |

| Process Payment |                                                  |  |  |  |  |  |  |
|-----------------|--------------------------------------------------|--|--|--|--|--|--|
|                 | Total Amount \$100.00                            |  |  |  |  |  |  |
|                 | CARD NUMBER                                      |  |  |  |  |  |  |
|                 | Save credit card on file                         |  |  |  |  |  |  |
| Apply paymen    | t without processing card Cancel Process Payment |  |  |  |  |  |  |

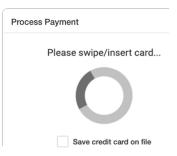

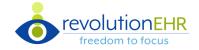

## Permissions

Permissions to refund and void payments via RevPayments is located under Admin > ▶ Employee/Roles > User Roles > Accounting Module

✓ Void Credit Card Payment via Payment Processor

Refund Credit Card via Payment Processor

| Account                       |                                 |                               | + <i>C</i> ×                                                                                |
|-------------------------------|---------------------------------|-------------------------------|---------------------------------------------------------------------------------------------|
| Patient Balance<br>\$3,019.10 | Insurance Balance<br>\$2,856.80 | Collections Balance<br>\$0.00 | \$600.00 Available Credit                                                                   |
| Receive Payme                 | Transfer Credit                 | Adhoc Credit                  | Refund • Refunds thru RevPayments can ONLY be processed in the patient file under 'Account' |

## **Process Refund**

| Г | IOCESS RETURN                                                                                                    | Method * | Credit Car           | Credit Card |         |          |
|---|----------------------------------------------------------------------------------------------------|----------|----------------------|-------------|---------|----------|
| ▶ | Process Refund thru Reader                                                                                                    |          | Reader               | Manual      | On File |          |
| ▶ | Process Refund Manually                                                                                                    |          | Select Rea           | ader        |         | -        |
|   | There is <b>NO option to manually enter</b> credit card information                                                                 | Method * | Credit Car           | ď           |         | <b>→</b> |
|   | Note: If the refund has already applied to the credit card outside<br>of RevPayments, Manual allows the user to apply the refund in |          | Reader               | Manual      | On File |          |
|   | RevolutionEHR without processing the credit card                                                                                    | Method * | Credit Car           | rd          |         | •        |
| ► | Process Refund with a Saved Card on File                                                                                            |          | Reader<br>Select Cre | Manual      | On File | ]        |
|   |                                                                                                    |          | 000001010            | an ould     |         |          |

# **Void Payment**

To **void a payment**, navigate to the Invoice > Payment History tab (see below) 

| Detail                                                                       | Payment Hi | story State | ement Histo | ry Docs &   | & Images Not | es         |         |          |  |         |   |
|------------------------------------------------------------------------------|------------|-------------|-------------|-------------|--------------|------------|---------|----------|--|---------|---|
| Receive Payment Select the 'Void' icon button to open the 'Void Payment' mod |            |             |             |             |              |            |         | odal     |  |         |   |
| ID                                                                           | Group 2 ↓  | Date 1 4    | Payer       | Method      | Reference #  | Card Type  | Status  | Comments |  | Amount  | • |
| 133                                                                          | 105        | 11/18/2020  | All, Annie  | Credit Card |              | Mastercard | Applied |          |  | \$10.00 | 0 |
|                                                                              |            |             |             |             |              |            |         |          |  | \$10.00 |   |

If the payment was a RevPayment transaction, the void will be processed thru the integration and the card holders' account will be updated

| Void Payment  |                               |               |
|---------------|-------------------------------|---------------|
| ID            | 10345                         |               |
| Payer         | Wilson Harry                  |               |
| Method        | Credit Card - Mastercard 5454 |               |
| Amount        | \$10.00                       |               |
| Reason *      |                               | ~             |
|               | 0 of 255 characters           |               |
| Void manually |                               | X Cancel Void |

• If the transaction has already been voided outside of RevPayments, 'Void Manually' will allow the user to void the payment in RevolutionEHR without processing the card

| Void Payment                                            | ×  |
|---------------------------------------------------------|----|
| Are you sure you want to void this payment?<br>Reason * |    |
|                                                         |    |
| 0 of 255 characters                                     | A  |
|                                                         | No |